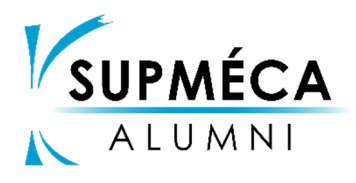

- TUTORIEL -

*Commission Relation avec les Membres & les Diplômés Cellule Emploi* 

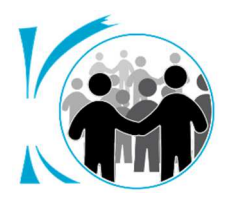

*Dernière mise à jour : 31/05/2019* 

## PARAMETRER UNE ALERTE MAIL EMPLOI

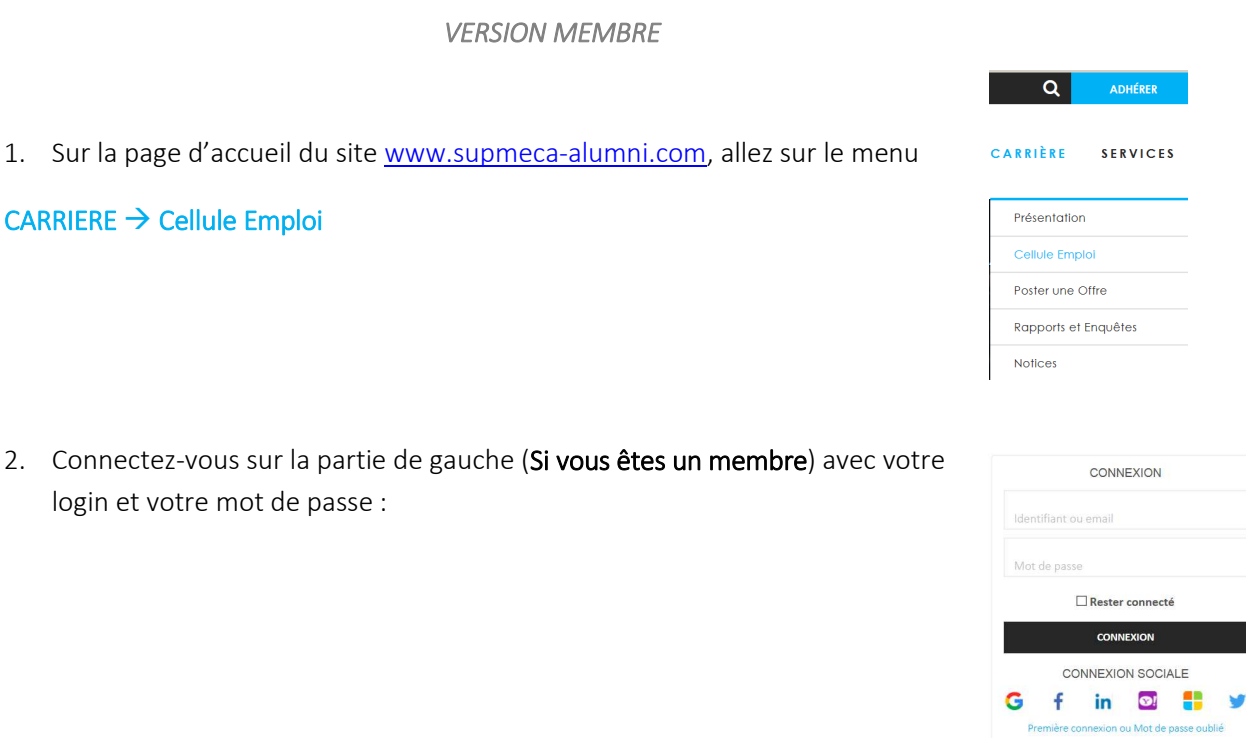

Si vous rencontrez des problèmes lors de votre première connexion ou bien si vous avez perdu votre identifiant ou votre mot de passe, alors consultez l'Annexe 1.

- 3. Cliquez sur l'icône Mon Alerte :
- $\begin{array}{|c|c|c|c|c|}\hline \mathbf{B} & \mathbf{A} & \mathbf{Mon}\n\end{array}$
- 4. Renseignez les champs correspondant à vos critères de recherche :
- Fréquence d'envoi
- **Métier**

**Expérience** 

- Type de contrat
- **Secteur**
- Localisation
- 5. Vous pouvez également saisir d'autres mots clés…
- 6. Cliquez sur **Eliter March 2008**, votre alerte est maintenant paramétrée !

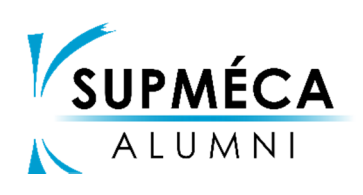

- TUTORIEL -

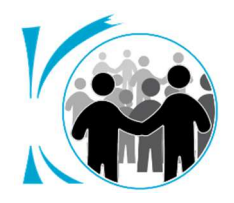

*PARAMETRER UNE ALERTE MAIL EMPLOI – VERSION MEMBRE* 

## **Annexe 1 : Aide pour vous connecter**

Pour vous aider dans votre 1ère connexion au site internet de l'association Supméca Alumni, nous vous proposons une procédure simplifiée et comment nous contacter en cas de besoin.

Pour vous connecter au site, nous vous invitons à utiliser les identifiants suivants :

Login : Il est du format *prénom.nomXX*, ou p.nomXX, où XX est votre promotion (les deux derniers chiffres : par exemple 10 pour la promotion 2010)

## Mot de passe :

- Le même que sur l'ancien site
- Si vous ne connaissez pas votre mot de passe, cliquez sur "mot de passe oublié" et suivez la procédure.
	- $\rightarrow$  Indiquez le mail que vous utilisiez sur l'ancien site, et qui est donc connu dans la base de données.
		- Si vous avez mis la bonne adresse e-mail : un message vous est automatiquement envoyé sur l'adresse indiquée pour mettre à jour votre mot de passe
		- - Sinon : un message est envoyé aux webmasters. Ils reviendront vers vous très rapidement (généralement moins de 48h)

Pour toute question, remarque, ... écrivez aux Webmasters via le formulaire de contact :

*https://www.supmeca-alumni.com/gene/main.php?base=06*